# <교재 & 설문지>

교재 내용은 다음 페이지부터 시작합니다.

설문에 응답해주시면 교육내용을 더 좋게 바꾸는데 사용하겠습니다.

1. 교육의 난이도는 적당하다고 생각하십니까?

(1) 너무 쉬웠다. (2) 쉬운 편이었다. (3) 적당한 편이었다. (4) 어려운 편이었다. (5) 너무 어려웠다.

2. 교육내용 중 좋은 점이 있었다면 어떤 것인가요?

3. 교육내용 중 추가로 듣고 싶은 내용이 있나요?

4. 교육내용 중 불만족스럽거나 개선하고 싶은 점은 어떤 점이 있나요?

5. 교육자의 교육 설명 및 교육 진행 방식에 만족 하셨습니까?

(1) 매우 만족스럽다. (2) 만족스럽다. (3) 보통이다. (4) 불만족스럽다. (5) 매우 불만족스럽다.

설문에 응답해주셔서 대단히 감사합니다. 안녕히 가십시오.

# 중급 회계교육 교재

==== 회계관리를 중심으로 ===

### 교육시작전 참고사항

1. 휴대폰은 진동으로, 통화는 교육장 밖에서 부탁드립니다.

2. 노트북 시작 후 <mark>파란 화면 창에서 패스워드는 없습니다. 그냥 엔터키</mark> 눌러주세요.

3. 인터넷 창을 띄우신 후, 이카운트 로그인화면(Login.ecount.com)에서,

<mark>노트북 모니터 오른쪽 하단</mark> 노란색 주기표 <mark>[중급코드] 회사코드/ID/PASSWORD</mark> 로 접속하세요.

4. 교육장 내 실습 노트북은 보안 정책 상 이카운트 외 타 사이트 접속이 되지 않습니다.

5. 주차지원이 되지 않는 점 양해 부탁드립니다.

(주차 시 30분 무료 이후 1시간당 2000원/ 주차비는 카드 만 가능)

6. 흡연구역: 1층 외부정원

흡연구역 외에는 전부 금연구역 입니다. 금연구역에서는 절대 금연하여 주시기 바랍니다.

## I. 회계I - 기초등록의 활용

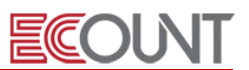

### 1. 부서/프로젝트별 회계관리

#### (1) 부서등록 - [회계I] > [기초등록] > [부서등록]

① 개념: 부서별로 회계처리하고, 장부를 부서별로 구분/합산하여 조회

- ② 설정: [Self-Customizing]>[환경설정]>[기능설정]>[회계]>[(회계)부서별관리] 설정
- 확장된 개념으로 부서등록에서 우리회사의 추가사업장을 연결하여 사업장별 관리 가능
- (2) 부서-추가사업장 연결

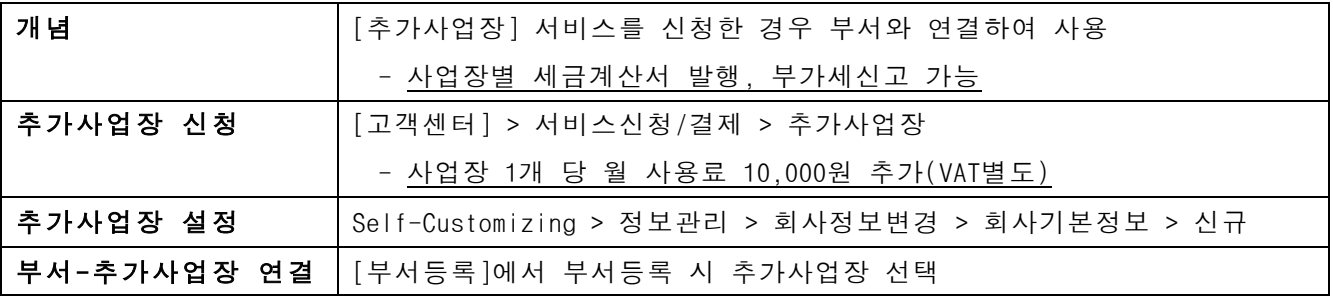

#### ※ 부서별 처리와 추가사업장별 처리의 차이점..?

☞ 부서별/추가사업장별 회계처리 시 부서코드를 이용하여 회계처리를 한다는 점에서 동일

☞ 부서별 기능만 사용 시 세무신고(세금계산서발행, 부가세, 원천세신고 등)는 한 회사로만 가능

☞ 회계처리 및 장부만 사업장별로 구분하여 관리하고 싶은 경우에는 추가사업장 기능을 신청하지 않아

도, 부서명을 회사명으로 등록하여 사용하면 관리 가능

#### (3) 사용자ID 별 허용부서설정

① 개념: 원활한 회계처리를 위해 사용자ID별로 부서 입력 및 조회에 권한설정

- ② 설정 및 사용방법
	- [회계Ⅰ] > [기초등록] > [부서등록] > 하단에 [계층그룹]을 클릭
	- [root] > [Fn] 버튼 클릭 후, [그룹추가] 클릭 > 계층그룹 생성
	- [미포함]탭 클릭 > 해당 계층그룹에 속하는 부서를 체크하고 하단에 [포함] 클릭
	- [Self-Customizing] > [사용자관리] > [사용자추가/수정]에서 사용자 ID 클릭
	- [권한]탭 > [허용권한]설정 > [허용부서]-[허용그룹만]체크 > [설정] > 해당 부서그룹을 선택, 저장

## I. 회계I - 기초등록의 활용

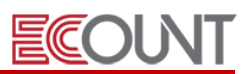

### (4) 프로젝트별 회계처리 - [회계 I] > [기초등록] > [프로젝트등록]

① 개념: 프로젝트별로 회계처리하고, 장부를 구분/합산하여 조회

ex. 현장별, 사업별, 연구별 회계처리 시)

② 설정: [Self-Customizing]>[환경설정]>[기능설정]>[회계]>[(회계)프로젝트별관리]

### 2. 계정코드 등록과 활용

### (1) 계정코드 등록 - [회계I ] > [기초등록] > [계정등록]

① 개념: 계정과목을 추가하거나, 계정과목의 속성을 변경할 때 이용하는 메뉴

② 계정코드 추가방법: 하단의 [신규] 또는 속성이 비슷한 계정코드를 클릭하여 [복사]

- 등록하려는 계정과 성격이 비슷한 계정코드를 클릭하여 [복사] 버튼 클릭
- 계정코드등록 창 > 기본 탭에서 [계정코드, 계정명] 입력
- 계정코드등록 창 > 표시방법 탭에서 [표시방법1-표시여부와 표시명]을 입력하고 저장

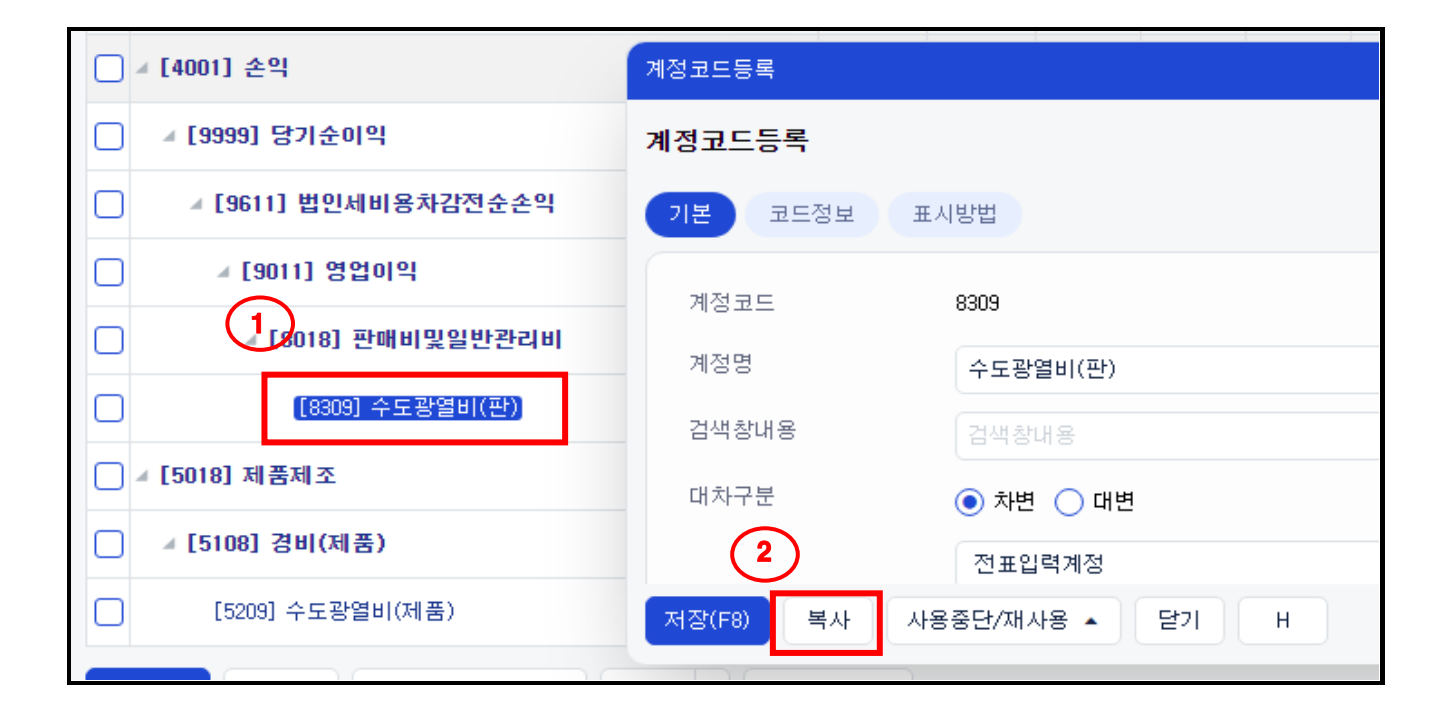

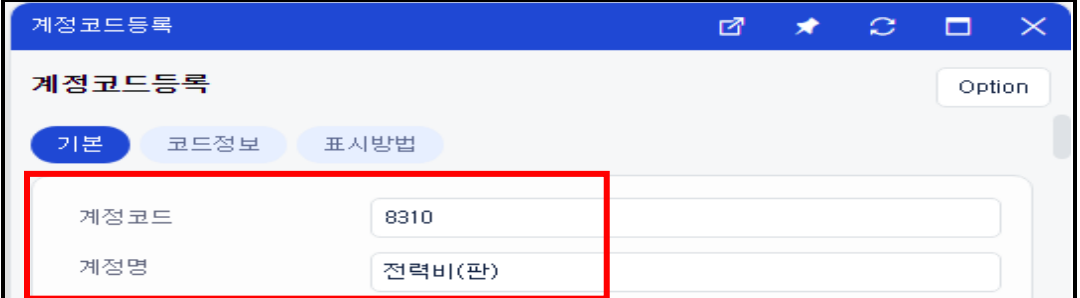

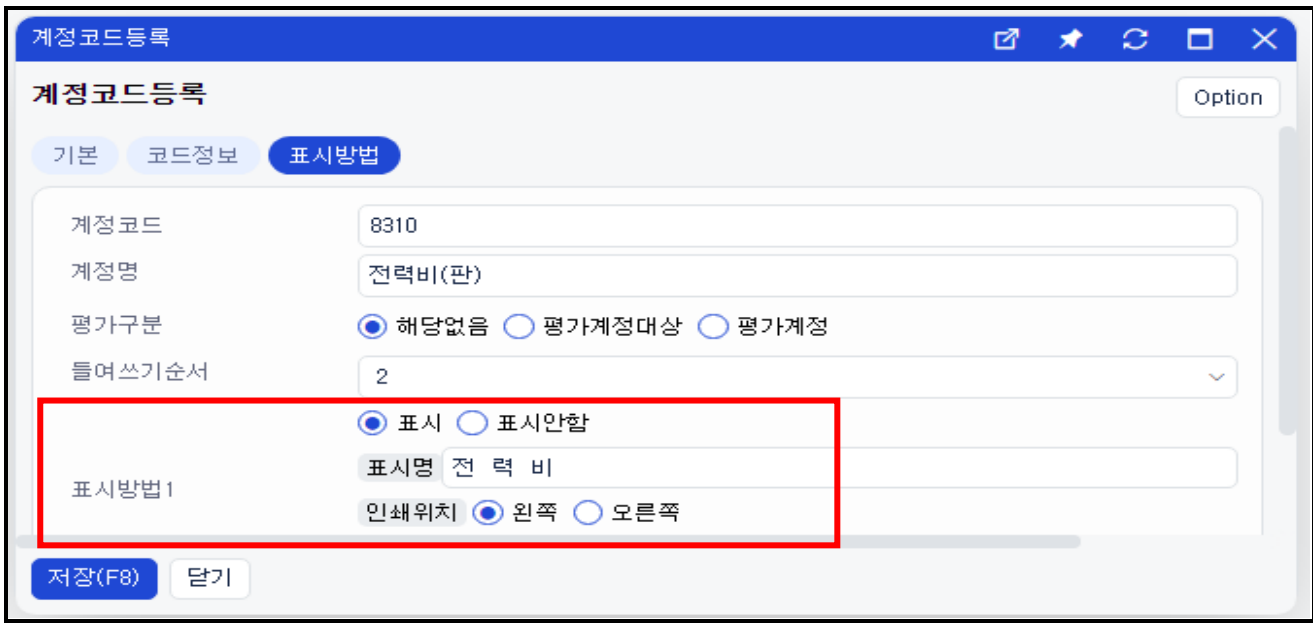

# ※ 신규 계정 등록 후 재무제표상 계정 표시순서를 조정하고 싶은 경우 회계1 > 기초등록 > 계정등록 > 하단 [변경] > [표시순서변경] 클릭 후 나타나는 창에서 <mark>드래그 앤 드롭</mark>으로 마우스로 원하는 계정을 클릭하여 옮겨놓는 방법으로 순서를 조절하거나, 해당 창에서 <mark>하단 [표시순서 직접입력]</mark> 을 클릭하여 직접 표시순서에 숫자를 기입하여 조절.

- ③ 계정별 적요관리
	- 개념: 계정별로 자주 사용하는 적요를 등록. 전표 입력 시 적요를 검색하여 입력
	- 설정: [Self-Customizing]>[환경설정]>[기능설정]>[회계]>[계정별적요관리] 사용
	- 등록: [계정등록]에서 해당 계정을 찾은 후 리스트상 우측 끝 [등록] 버튼 클릭하여 등록
	- 확인: [회계1] > [출력물] > [계정별적요별원장]에서 적요별 조회 가능

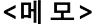

## I. 회계I - 기초등록의 활용

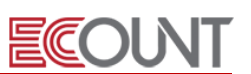

<실습-1> 아래 자료를 활용하여 ERP에 직접 등록하시오.

- 1. 손익계산서 매출계정 추가하기 [4119]용역매출 계정 복사 기본탭 - 계정코드 : 4120 / 계정명 : 서비스매출 / 대차구분 : 대변 표시방법탭 > 표시방법1-표시명 : 서비스매출
- 2. 손익계산서 판매비및일반관리비(판) 계정 추가하기 [8309]수도광열비(판) 계정 복사 기본탭 -계정코드 : 8310 / 계정명 : 전력비(판) / 대차구분 : 차변 표시방법탭 > 표시방법1-표시명: 전 력 비

### 3. 계정코드 [8109]복리후생비(판)의 적요코드 설정과 활용

① 회계1 > 기초등록 > 계정등록 > 리스트에서 [8109]복리후생비 우측 끝 [등록] 버튼 클릭

② 아래 표를 확인 후 적요코드를 등록하시오.

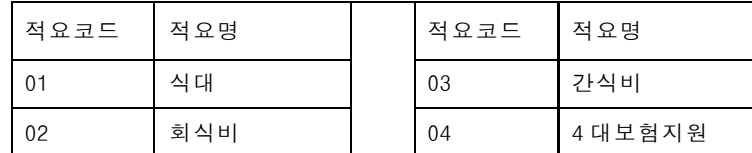

- ③ [회계1] > [FastEntry] > [지출결의서]에서 아래와 같이 작성하시오.
	- 돈나간계좌: 국민은행통장-520 / 계정:복리후생비(판)
	- 식대:20,000원, 회식비:150,000원, 간식비:30,000원, 4대보험지원:780,500원

④ [회계1] > [출력물] > [계정별적요별원장] >구분 : 적요별 체크 > 계정:복리후생비(판) 선택 후 조회하시오.

<메모>

j.

## I. 회계I - 기초등록의 활용

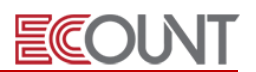

## 3. 각종코드변경 기능의 활용

### (1) 각종코드변경

① 개념: "A"코드로 입력한 일정기간의 회계자료를 "B"코드로 일괄 변경/이관하는 경우 ② 변경대상 : 계정코드, 거래처, 부서, 프로젝트

- 각종코드변경 작업 후 [회계Ⅰ] > [출력물] > [잔액재집계] 실행

- 거래처의 경우 [재고Ⅰ] > [기초등록] > [각종코드변경]에서 동일한 작업 필요

## ※ [코드변경] vs [각종코드변경] 차이점 [코드변경] : 기존코드가 없어지고 새로운 코드로 변경됨. 전표내역도 전부 변경 [각종코드변경] : 기존코드는 그대로 유지되며, 입력자료만 다른코드로 이관 (기간설정 가능) ☞ 전자세금계산서 발행 내역이 있는 거래처코드의 경우 코드변경을 금지합니다. ☞ 회계1 > FastEntry > 잔액조정 내역은 적용되지 않습니다. (직접 변경 필요)

### 4. 기초잔액입력

(1) 기초잔액의 입력 - [회계1] > [FastEntry] > [잔액조정입력] > [잔액조정입력] ① 이카운트 최초 사용 시 기초잔액을 입력 ② 이카운트 사용 중 특정 날짜로 계정별 잔액을 맞추고 싶을 때

(2) 최초 사용 시 기초잔액 입력 후, 그 다음년도 시작시점마다 기초잔액입력은 불필요

① 이카운트는 회계기수가 넘어가면, 직전기수의 잔액이 그대로 넘어가는 시스템

<메모>

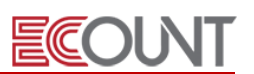

### 1. 재고자산 외 서비스 매출/매입거래

### (1) 회계반영 (재고메뉴의 판매/구매를 사용하는 경우)

① 개념: 판매입력/구매입력한 거래내역을 회계반영(분개처리/세금계산서 작성)하는 기능

② 회계반영의 두 가지 방법

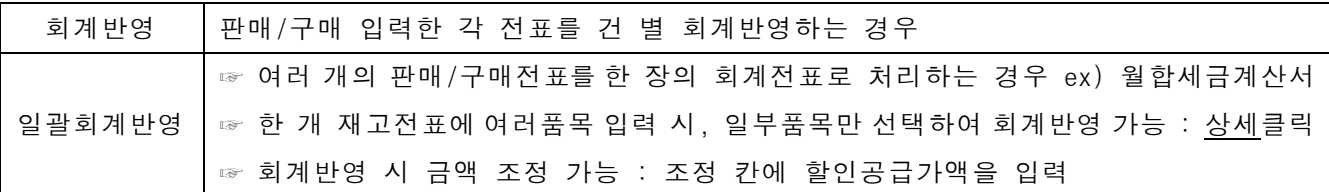

③ 회계반영을 하지 않을 경우 장부에 미치는 영향

- 회계반영을 안하고, 회계메뉴에서 매출/매입전표를 직접 입력하면 안되나요?
- ☞ 재고출력물 중 거래처관리대장, 거래처별채권/채무에서 매출/매입이 중복으로 반영
- 이카운트로 세금계산서를 발행 하지 않아도 회계반영을 해야 하나요?
- ☞ 회계 분개처리가 되지 않음. 회계장부를 볼 수 없음

☞ 이카운트는 회계과 재고의 올바른 연동과 잔액관리를 위해 회계반영을 권장합니다.

## ※ 회계반영 안된 전표는 어디서 조회 하는지? 방법 ① [재고]>[출력물]>[미청구현황(판매/구매)]에서 회계반영 안된 자료를 한번에 조회 ② [재고]>[출력물]>[채권/채무현황]에서 미청구 금액으로 조회 ※ 기존에 회계반영 안된 전표는 어떻게 처리해야 하는지? 방법 [재고] > [판매/구매회계반영]에서 전표별/일괄 중 선택하여 회계반영 처리

④ 회계반영을 취소하는 방법

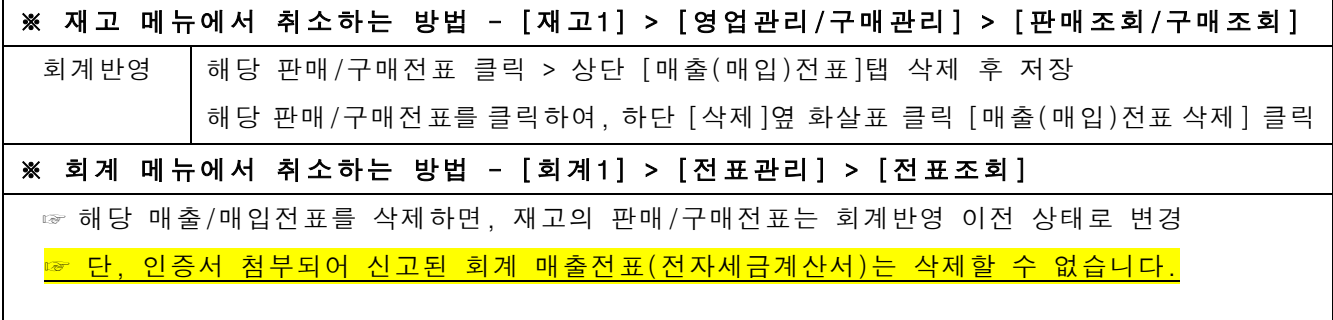

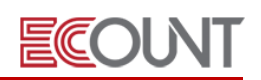

## (2) 매출/매입전표Ⅰ vs 매출/매입전표Ⅱ

① 매출/매입전표Ⅰ – 매출/매입 내역을 프로그램에 설정된 기본계정으로 자동분개

② 매출/매입전표Ⅱ – 매출/매입 내역의 상세 분개내역을 직접 입력 가능

: 매출/매입 부가세유형을 선택하여 상세 분개내역을 직접 입력

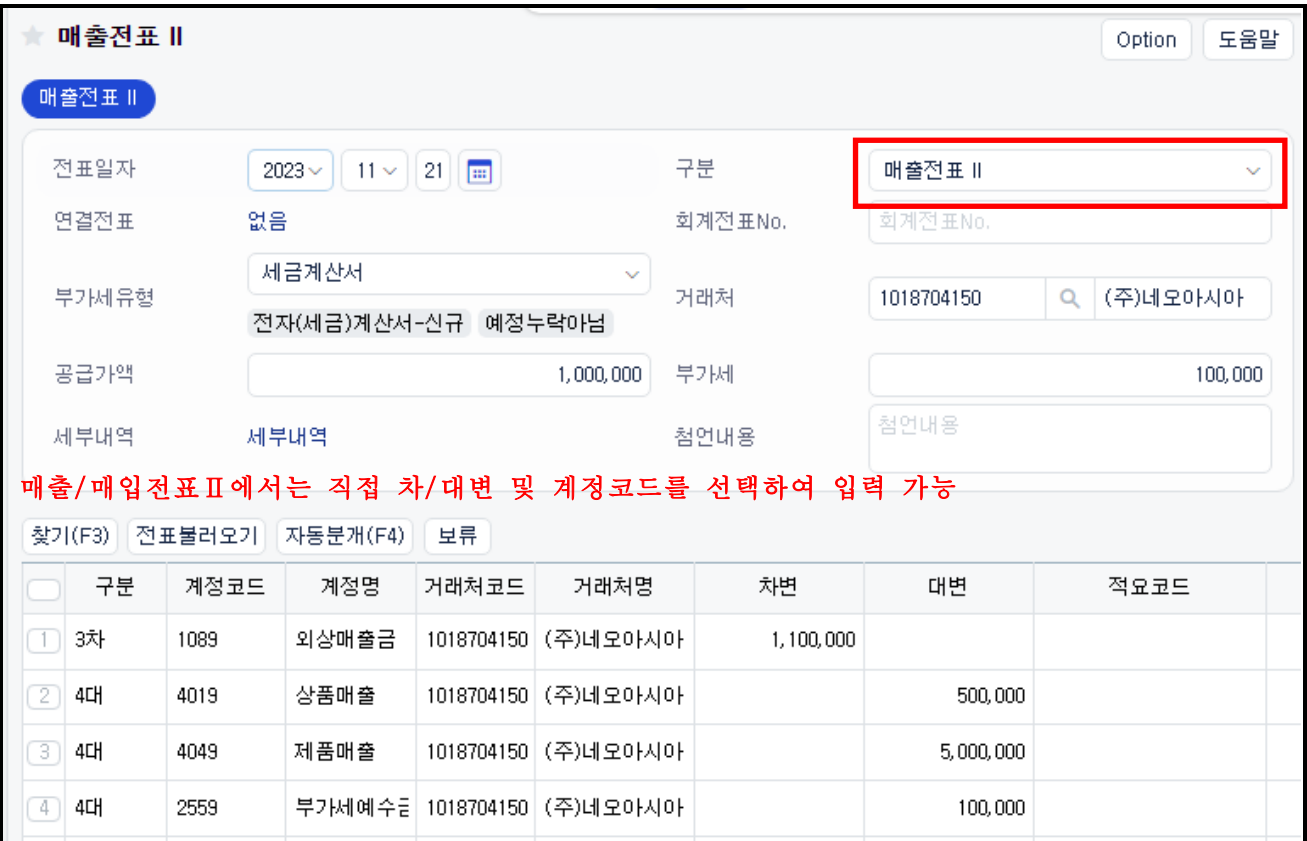

Tip) 매출전표/매입전표 이용 시 우측 상단 [Option] > [계정설정]에서 자동분개 계정설정 가능

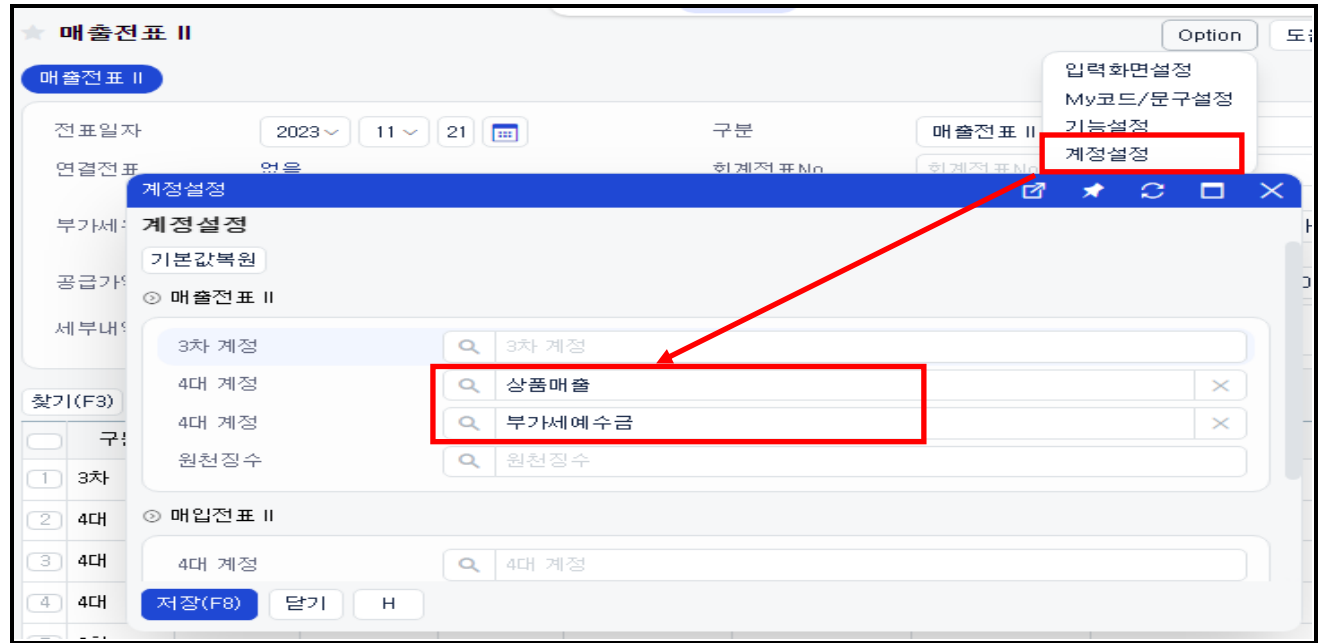

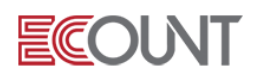

#### (3) 신고자료만 반영

① 경로 : [세무] > [부가세] > [신고전검토자료] > [(세금)계산서발행/수령] ② 매입매출장, 부가세신고서 등 신고자료로만 반영 ③ 재고와 회계에 반영되지 않음

<실습-2> 아래 내용을 ERP에 입력하시오. (경로 : 회계1 > FastEntry > 일반전표(매출전표Ⅱ/매입전표Ⅱ)

1. 행복한마을로 상품 10,000,000원(VAT별도)과 제품 20,000,000원(VAT별도)을 판매하고, 전자세 금계산서는 1장으로 교부하였으며 대금은 다음달 말일에 받기로 하였다. 매출전표Ⅱ

2. 깨끗한나라로부터 소모품을 1,100,000원(VAT별도) 외상으로 구매하고, 세금계산서를 1장 수령 하였다. 금액 중 500,000원은 판관비로 반영하고 600,000원은 제조경비로 반영하였다. 매입전표Ⅱ

3. 유한상사로부터 원재료 8,000,000원(VAT별도)을 외상으로 매입하였다. 세금계산서를 1장 수령 하였는데, 공급가액 8,000,000원, 부가세 800,000원이었다. 매입전표Ⅱ

4. 중국에서 수입한 상품을 세미테크라는 제조/수출업체에 다시 2,000,000원에 외상 판매하였다. 영세율전자세금계산서를 끊어주시오. 매출전표Ⅱ

5. 바이오테크로부터 상품 1,000,000원(VAT포함)을 매입하고 세금계산서를 수령하였다. 상품대금 은 다음달 10일에 결제할 예정이다. 매입전표Ⅱ

<mark>♦ 채권/채무번호와 만기일자 ?</mark> – [회계Ⅱ] > [자금계획] > [계획전표현황]

- 매출/매입전표 입력 시 채권/채무번호와 만기일자를 등록하면,[회계Ⅱ]>[자금계획]메뉴와 연동

- [자금계획] 메뉴에서 계획전표현황과 추정자금을 조회할 수 있음
- 계획한 내역을 불러와서 입금/지출 전표를 작성할 수 있음

### ◆ 계정과목 뒤에 (판), (제품) ?

- (판): 일반 사무실에서 사용하는 계정, 손익계산서의 [판매비 및 일반관리비]에 합산 - (제품): 제조를 하는 공장에서 사용하는 계정, 제품제조원가명세서의 [경비]에 합산되어, 제품매출원가에 포함

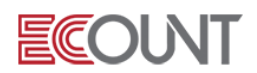

## <부 록> 매출/매입구분 설명

### \* 매출유형구분 \*

매출유형을 선택하는 것으로, 각각의 매출유형에 따라 구분하여 선택해야 함

- 1. 세금계산서: 일반적인 매출로 부가세가 포함된 세금계산서 발행 시 사용
- 2. 계산서: 면세 매출 시 발행하는 계산서 (책, 기초생필품, 국민후생용역 등)
- 3. 세.계(고정자산): 고정자산을 매각하고 세금계산서를 발행 시 사용 (비품, 기계장치 등)
- 4. 계산서(고정자산): 면세인 고정자산(주로 토지)을 매각하여 계산서를 발행한 것
- 5. 카드매출: 세금계산서 발행 없는 신용카드 매출을 입력

☞ 세금계산서를 발행하고 카드로 결제를 받은 경우에는 세금계산서로 입력해야 합니다.

- 6. 카드매출(면세): 면세물품 및 용역의 매출 시 카드로 결제를 받은 경우 사용
- 7. 소매매출: 사업자 아닌 개인에게 세금계산서의 발행없이 현금매출이 발생했을 때 사용 (개인상대의 소매(옷, 식당 등)매출은 여기에 해당
- 8. 소매매출(면세): 면세물품의 소매매출 시 입력 (책 등)
- 9. 현금영수증: 과세인 재화를 공급하면서 현금영수증을 발행한 것
- 10. 현금영수증(면세): 면세인 재화를 공급하면서 현금영수증을 발행한 것
- 11. 영세율: "0"의 세율이 적용된 세금계산서 발행 시

(내국신용장 등으로 수출업자에게 재화나 용역을 공급 시)

- 12. 영세율(기타): 영세율인 재화를 공급한 것
- 13. 수출: 재화나 용역의 수출 시 선택
- 14. 기타매출: 간이거래 및 해당 사항 없는 것(부가세 거래 아닌 것)
- 15. 매입자발행세금계산서: 공급자가 발행하지 않은 매출세금계산서를 매입자가 발행한 경우

### \* 매입유형구분 \*

매입유형을 선택하는 것으로, 각각의 매입유형에 따라 구분하여 선택하여야 함

- 1. 세금계산서: 부가세가 표시된 세금계산서를 수령 시 선택
- 2. 세금계산서(불공): 매입하고 세금계산서를 수령하였지만 부가가치세법상 부가가치세 매입세 액공제를 받을 수 없는 매입 시 사용. 부가세금액은 주 계정에 합산됨. (비영업용 승용차의 주유비, 수리비, 접대비 및 이와 유사한 비용 등)
- 3. 세금계산서(수입): 재화수입 후 세관장으로부터 받은 세금계산서 입력 시 사용 수입세금계산서를 수령하고 납부한 부가세에 대한 분개만 입력

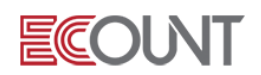

4. 계산서: 면세 재화나 용역을 구입하고 계산서를 수령 시 사용 5. 계산서(수입): 면세 재화를 수입하면서 세관장으로부터 수령한 계산서. 회계처리 없음 6. 세.계(고정자산): 과세이며 감가상각자산인 재화를 매입하면서 세금계산서 수령한 것 7. 세.계(고정-불공): 매입세액이 공제되지 않는 과세인 감가상각자산을 매입하면서 세금계산서를 수령한 것. 부가세 금액은 주 계정에 합산됨 (비영업용 소형 승용차의 구입과 유지에 관한 매입세액 등) 8. 계산서(고정자산): 면세인 고정자산(주로 토지)을 매입하면서 계산서를 수령한 것 9. 세.계(고정-수입): 과세이며 감각상각자산인 재화를 수입하면서 세관장으로부터 수령한 세금계산서. 부가세만 회계처리됨. 수입고정자산에 대한 분개입력은 별도로 필요. 10. 카드매입: 과세인 재화를 매입하면서 카드전표를 수취한 것 11. 신용카드(고정자산): 과세이며 감가상각자산인 재화를 매입하면서 카드전표를 수취한 것 12. 현금영수증: 과세인 재화를 매입하면서 현금영수증을 수취한 것. 승인번호를 입력해야 함. 13. 현금영수증(고정자산): 과세이며 감가상각자산인 재화를 매입하면서 현금영수증을 수취 14. 영세율: 영세율인 재화를 매입하면서 세금계산서를 수령한 것 수출용 재화나 용역을 매입하고 영세율 세금계산서를 수령 시 사용 (세금계산서와 형식은 같고 부가세 입력란에 영세율이란 표시가 있습니다.) 15. 영세율(수입): 영세율인 재화를 수입하면서 세관장으로부터 세금계산서를 수령한 것 (회계처리 되는 사항 없음) 16. 기타매입: 간이거래 및 해당 사항 없는 것(부가세 거래 아닌 것)

- 17. 기타수입: 증빙 없이 수입한 것
- 18. 재활용: 재활용에 해당하는 재화를 매입한 것
- 19. 매입자발행세금계산서: 공급자가 발행하지 않은 세금계산서를 매입자가 직접 발행한 경우

<메모>

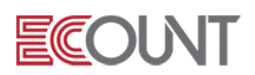

## 2. 전자(세금)계산서

## ( 1) (세금)계산서 진행관리 : [회계1] > [전자(세금)계산서] > [(세금)계산서진행단계] ① 매출 전자(세금)계산서의 진행과정을 한 눈에 확인할 수 있는 메뉴

② 진행상태에 따라 [단계별 기능]을 제공. 메뉴의 이동 없이 다음절차를 진행할 수 있음

② 상단 진행단계 집계 버튼 : 각 진행단계별로 집계된 매출전표의 수를 한 눈에 확인

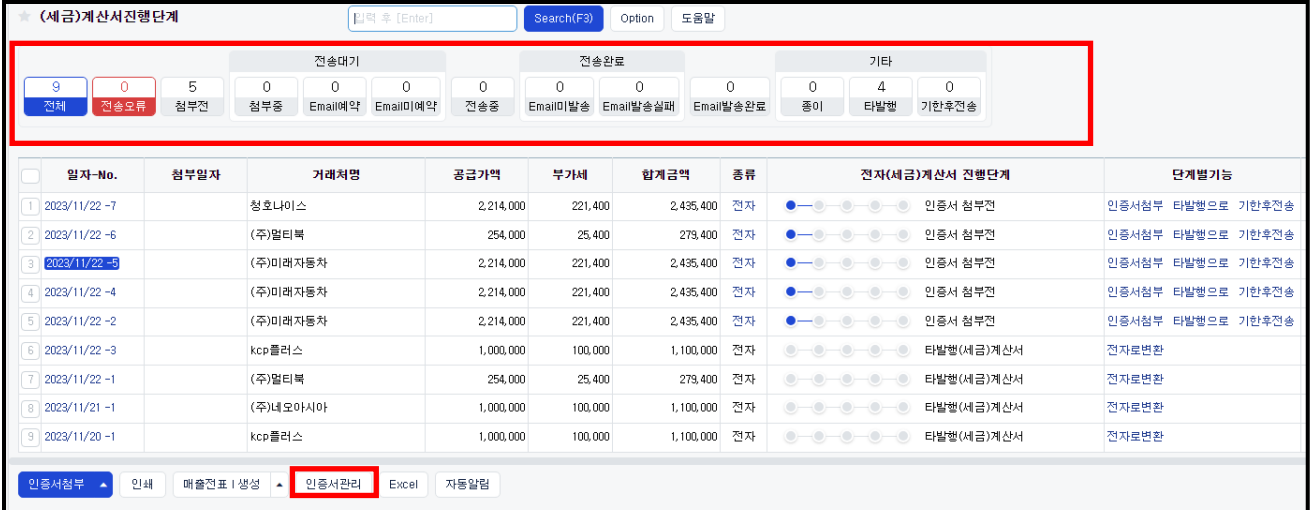

### (2) 전자(세금)계산서 진행단계 순서

① 공인인증서 등록/갱신: [(세금)계산서진행단계] > 하단 [인증서관리]

### ② 매출(세금)계산서 입력

- 매출전표Ⅰ,Ⅱ / 재고-회계반영 / 세무-부가세>신고전검토자료

- ③ 인증서첨부: [(세금)계산서진행단계] > 단계별기능 [인증서첨부]
	- [인증서첨부]: 국세청전송시점, Email 자동발송 여부, 휴폐업조회 여부 선택
	- [타발행으로]: 역발행(세금)계산서, 다른 사이트에서 발행한 건
	- [기한후전송]: 부가세신고 과세기간(신고기간 종료일 다음달 11일)이후 전송한 경우, [기한후전송]건은 합계표에 전자세금계산서 외의 발급분으로 표시

④ 국세청 전송결과 확인: (세금)계산서 처리 결과를 상단의 진행단계 탭별로 확인 가능

- ⑤ 거래처 E mail발송 확인: 상단의[option] >문서발송내역을 클릭하여 Email, Fax등 발송이력 확인 가능
- ⑥ 거래명세서 포함: 재고전표와 연결된 경우 Email 발송시 같이 첨부해서 발송 가능

### (3) 수정 전자(세금)계산서의 발행

### ① 방법1: [회계Ⅰ] > [전자(세금)계산서] > [ (세금)계산서진행단계] > 단계별기능 [수정(세금)계산서]

#### ② 방법2: [회계Ⅰ] > [매출전표Ⅰ, Ⅱ] 또는 재고-회계반영을 이용한 직접 입력

- ☞ 2014년 1월부터 수정 전자(세금)계산서 발행 시 당초승인번호(24자리)를 입력해야 함
- ☞ 위 방법1을 이용하면 당초승인번호가 자동으로 입력되지만, 방법2를 이용하면
	- [(세금)계산서진행단계]에서 당초승인번호를 확인/복사하여 직접 입력해야 함

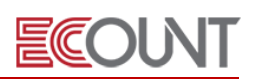

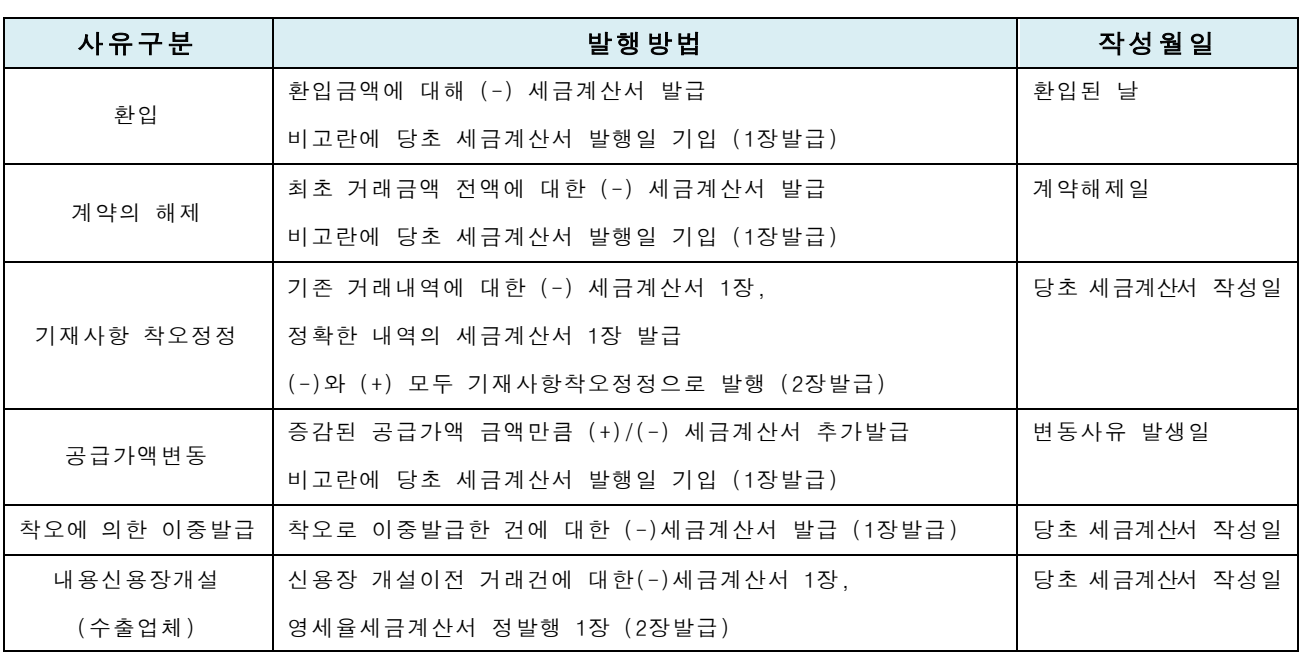

### ※ 국세청전송 완료(인증서첨부)된 판매전표의 품목명을 변경할 수 있나요?

① 회계전표 변경가능 -> 부서, 프로젝트, 적요, 수수료, 계정과목, 입금계좌 등

변경불가 -> 날짜, 거래처, 부가세유형, 공급가액, 부가세, 세부내역

② 판매전표 변경가능 -> 프로젝트, 담당자, 창고, 품목, 수량, 단가, 적요 등 변경불가 -> 거래처, 공급가액 합계, 부가세합계

#### (4) 이카운트 VS 홈택스 자료비교 : [회계1] > [전자(세금)계산서] > [이카운트 VS 홈텍스 자료비교]

- ① 개념: 국세청 자료와 이카운트에 입력된 자료를 비교하는 메뉴
- ② 목적: 정확한 내부자료 관리 및 신고자료의 오류를 방지
- ③ 활용: 국세청 불일치 건은 ERP 매출/매입전표로 생성 가능(건별(국세청) 조회 시)
- ④ 작업순서
	- [검색]클릭 > [즉시조회] 클릭 > [조회] 수집일자 설정 가능
	- 국세청 홈텍스에서 매출/매입 목록조회 메뉴에서 엑셀파일 내려받아,위 경로에 파일첨부도 가능

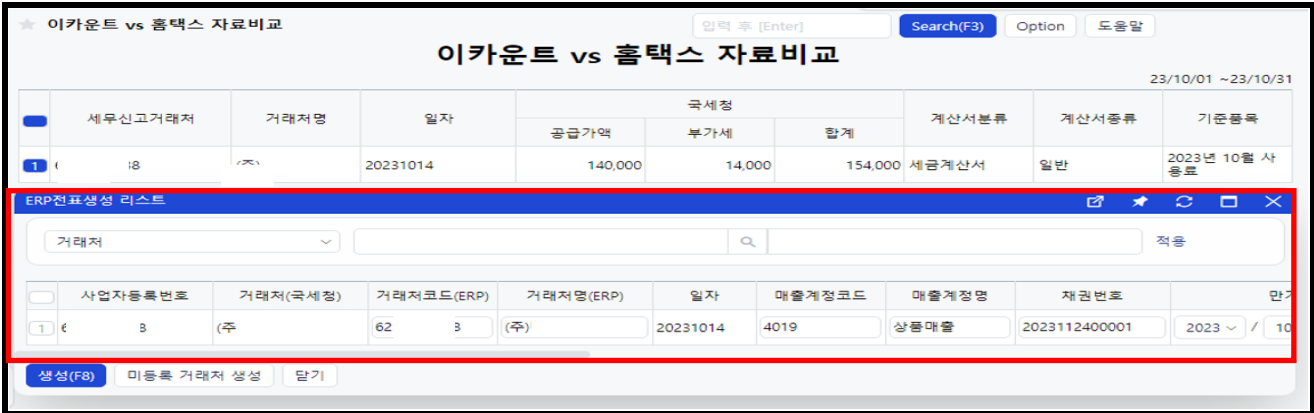

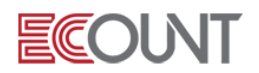

(5) 홈택스자료조회: [회계1] > [전자(세금)계산서] > [홈택스자료조회] > [전자세금계산서/현금영수증]

① 개념: 국세청 매입/매출(세금)계산서 및 현금영수증 내역을 이카운트에서 바로 조회할 수 있는 메뉴 ○2 목적: 빠르고 간편한 매입/매출내역 관리

③ 활용: 장부에 반영하지 않은 내역은 ERP전표로 생성 가능

④ 작업순서

- 하단 [인증서관리]클릭 > [등록] 버튼을 클릭하여 인증서 등록(인증서의 종류가 범용법인, 전자세금 계산서 전용인증서인 경우에만 등록 가능)

- 인증서 등록이 완료되면 [즉시조회]클릭 > 수집된 매입/매출(세금)계산서 및 현금영수증을 리스트에 서 확인 가능

- 우측상단 [Option] > 자동수집설정 > [사용]으로 선택하여 저장 시, 매일 자동으로 홈택스의 (세금) 계산서 내역을 수집 가능

- 수집된 자료 중 ERP전표로 생성할 내역 선택 > 하단[매입전표I],[매출전표1] 버튼 클릭 후 전표 생 성 가능

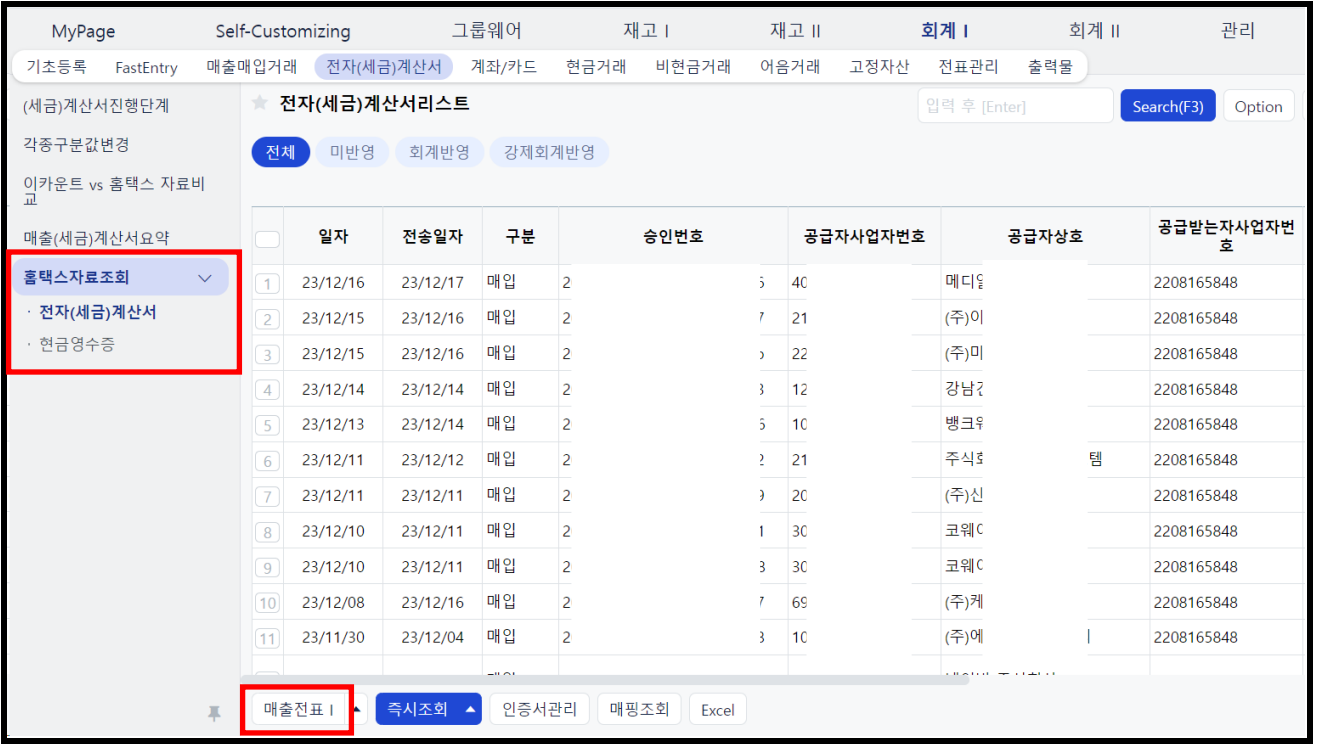

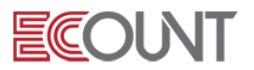

### 3. 고정자산의 매출/매입 거래입력 및 관리

### (1) 고정자산: [회계1] > [고정자산]

고정자산을 등록하고 취득/처분내역 작성과 감가상각계산, 그리고 관련된 회계처리가 가능한 메뉴

#### (2) 고정자산유형등록 : [회계1] > [고정자산] > [고정자산유형등록]

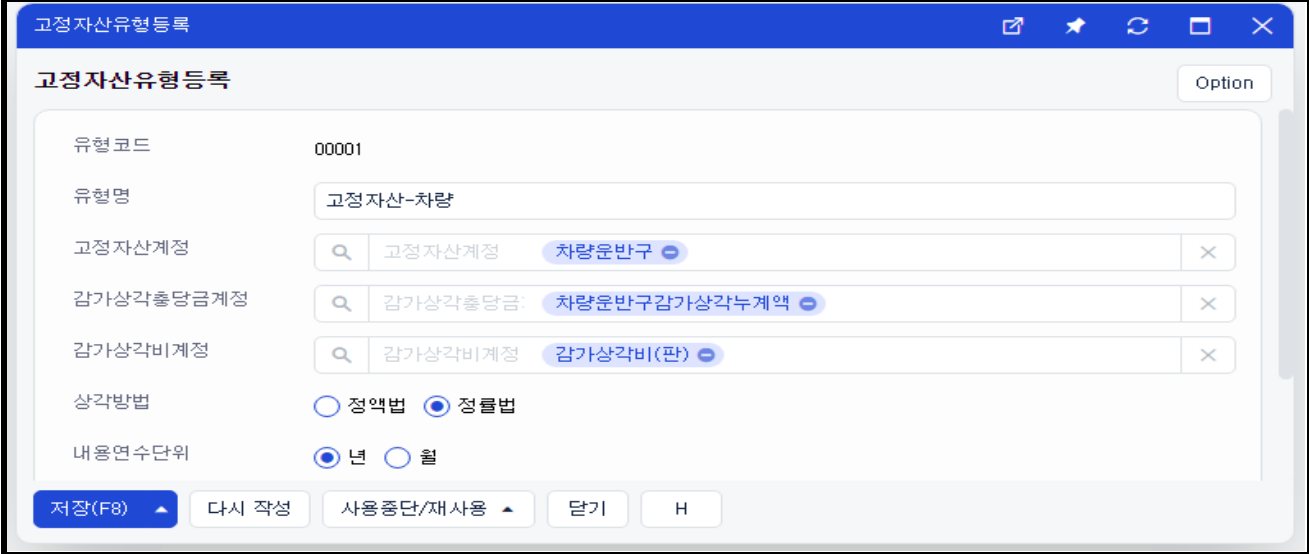

유형코드: 임의의 고정자산의 유형코드를 등록 [숫자 5자리 한도]

유형명: 고정자산의 유형명을 등록

고정자산계정 & 감가상각충당금계정: 해당 자산의 계정코드와 차감계정 선택

감가상각비 계정: "감가상각비"계정 선택. (판)와 (제품)계정 중 택1

- 상각방법: 정액법과 정률법 중 택1
- 내용연수: 상각기간 (년) 또는 (월)을 설정
- 잔존가치: 해당 자산의 감가상각 완료 시 최소자산가치(정률법 선택시 보통 1,000원)

#### (3) 고정자산등록 : [회계1] > [고정자산] > [고정자산등록]

고정자산코드 & 고정자산명: 임의의 자산코드와 자산명 기재

- 고정자산유형: 유형등록에서 등록했던 자료를 불러와 반영
- 유형을 등록하지 않았다면 자산계정, 충당금계정 등 직접입력

#### 감가상각계산여부: 상각계산여부와 특정 기간동안은 감가상각이 되지않도록 제외기간 설정가능

- 수량관리: 고정자산의 수량관리 여부를 선택
- 추가항목: 고정자산등록 시 우리회사에 필요한 항목을 추가할 수 있음
- 문자형 6개, 숫자형 3개 추가 가능하며 항목명칭은 우측 상단 옵션(Option)에서 변경 가능 복사기능 : 등록된 자산코드 옆 [복사]버튼 이용 – 비슷한 유형의 고정자산 복사활용

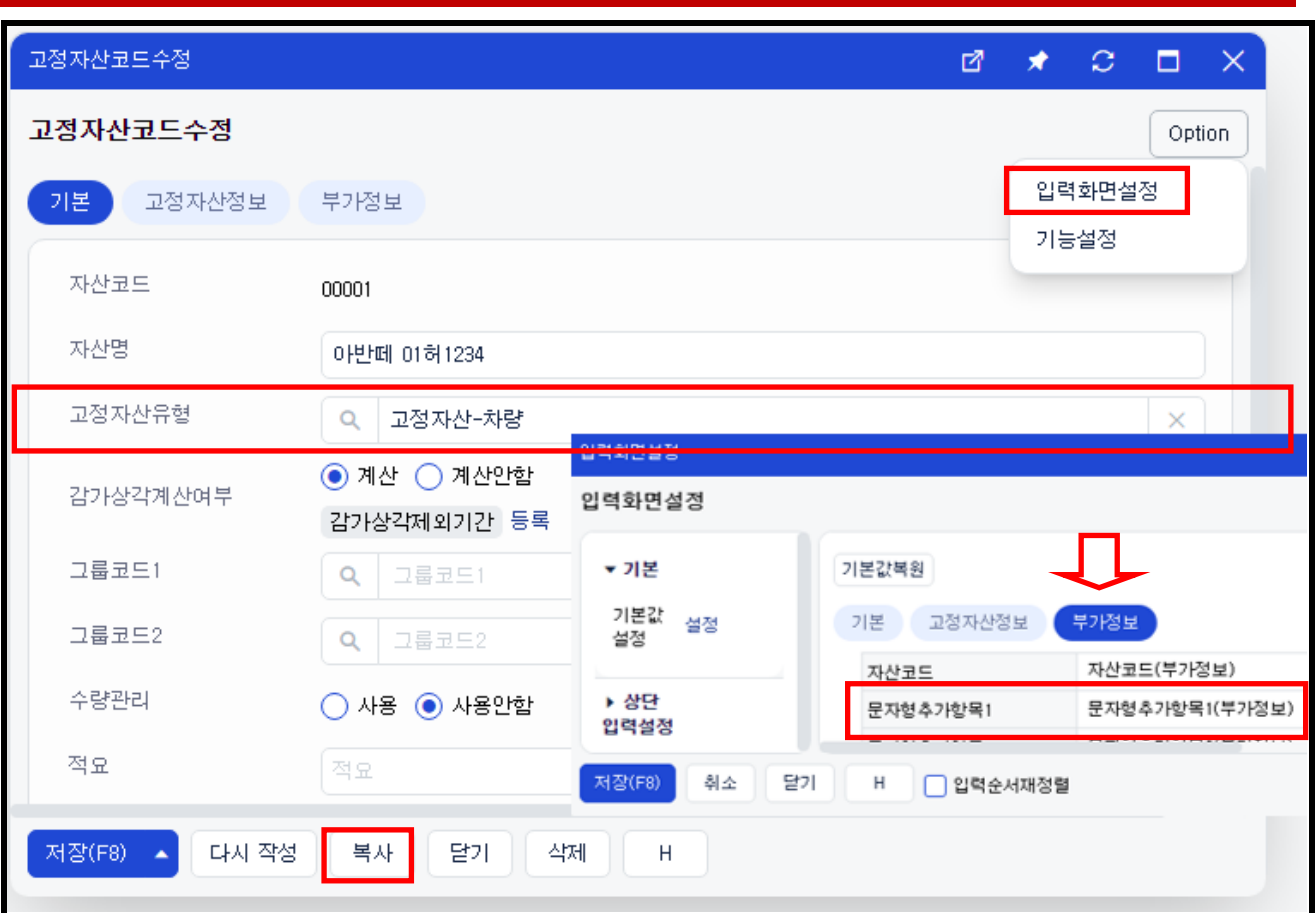

**ECOLNT** 

### (4) 고정자산의 매입 : [회계1] > [고정자산] > [고정자산증가]

① 개념: [매입전표1] 메뉴와 흡사한 입력화면으로 고정자산 매입 시 입력하는 메뉴 ② 부가세유형 선택:"고정자산"으로 표기된 구분값을 선택 Ex)세.계(고정자산) ③ 고정자산: [고정자산등록]메뉴에서 등록한 자산코드를 불러옴

### (5) 고정자산의 매출(매각) & 폐기 : [회계1] > [고정자산] > [고정자산감소]

 개념: 고정자산을 매각이나 폐기처리 하는 메뉴 설명: 매출전표1 기능과 유사하지만 고정자산코드를 연결하여 처리하는 점이 다름 고정자산 선택: 코드를 불러오면 취득원가와 감가상각누계액을 자동으로 불러옴 공급가액 입력: 공급가액을 입력하면 처분이익 또는 처분손실 금액이 계산되며, 이를 유형자산 처분이익/손실 계정으로 분개처리

### (6) 고정자산전표조회 : [회계1] > [고정자산] > [고정자산전표조회]

① 개념: 고정자산메뉴에서 입력한 전표에 대해 조회, 수정, 삭제, 인쇄 가능 ② [내역등록]버튼: 이카운트로 회계처리를 시작한 시점 이전의 내역을 입력할 수 있음 - 내역(취득, 감가상각, 매각, 폐기)만 입력하는 메뉴로 회계처리는 발생하지 않음 - [매입/매출전표] 메뉴에서 따로 회계처리한 경우, 고정자산전표조회에서 별도로 내역 입력

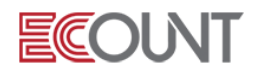

l ※ [회계1] > [FastEntry] > [잔액조정입력] 메뉴를 이용하여 고정자산의 기초잔액을 입력하였는데, [고정자산전표조회]메뉴에서 [내역등록]을 한 번 더 입력하면, 중복되지 않는지…? ☞ 기초잔액입력과 자산내역등록은 별개의 등록으로 기초잔액은 재무제표상에 표시하기 위한 목적으로 / 자산내역등록은 자산관리 및 감가상각계산을 위한 목적으로 따로 입력함

### (7) 감가상각계산 : [회계1] > [고정자산] > [고정자산관련출력물] > [감가상각계산]

① 계산방법 : [신규(F2)] > 상각기간 [저장(F8)] > [전체계산] 클릭

② 감가상각현황 > 조회 : 계산처리된 내역에 대해 감가상각상세내역 확인

③ 우측 상단 [Option] > 감가상각계산시작월설정,감가상각계산기준설정, 상각률설정 가능

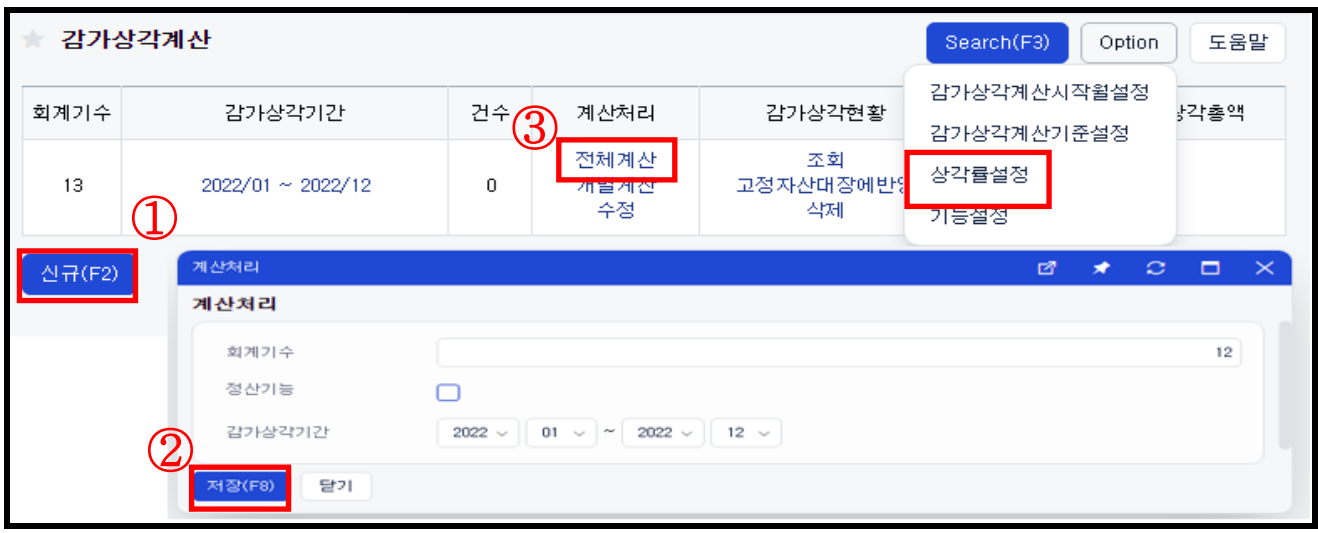

## ( 8) 감가상각 회계처리

① 감가상각계산 > 기타 > 전표생성. 전표일자는 결산일로 입력

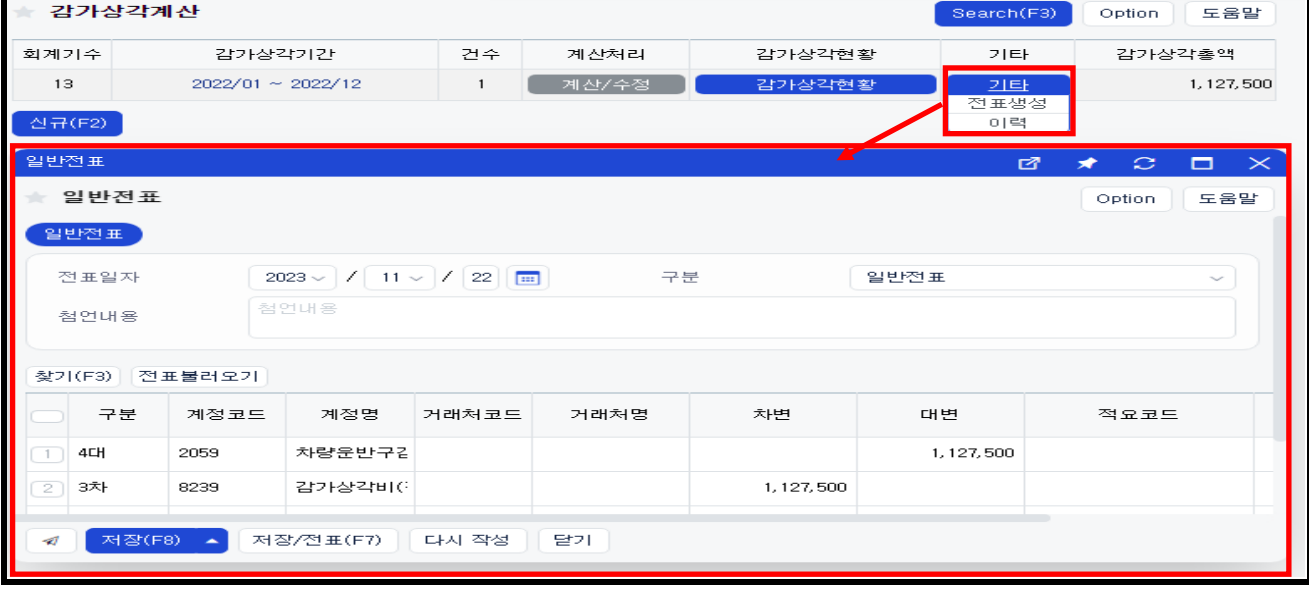

# ECOUNT

<실습-3> 아래 자료를 활용하여 ERP에 고정자산 등록과 감가상각계산을 해보십시오.

1. [고정자산등록]에서 " 모닝 " 을 자산으로 등록하시오.

\* 자산코드 : C001 / 자산명 : 모닝

\* 고정자산유형 : " 고정자산-차량 " 유형을 불러오시오.

\* 수량관리 : 사용

I

2. [고정자산증가]에서 (주)미래자동차로부터 2021년 1월 1일에 모닝 차량 1대를 9,000,000원 (VAT별도) 외상으로 매입하였다.

3. [감가상각계산]에서 2021년 1월 ~ 12월로 감가상각내역을 계산해줍니다. (기수는 임의대로 설 정)

4. 기타 > [전표생성]을 클릭하여, 금일자로 모닝차량의 감가상각비 금액을 회계로 반영합니다.

5. [회계Ⅰ] > [출력물] > [재무상태표]에서 기준월을 금월로 조회하여 차량운반구와 감가상각누 계액 금액을 확인합니다.

#### ※ 감가상각이란 ?

시간이 흐르면서 감소된 고정자산(토지 제외)의 가치를 금액으로 산출하여 고정자산의 금액에서 차감함으로 현재 자산의 가치를 재산정하고 동시에 비용으로 처리하는 회계절차입니다.

#### ※ 정액법 vs 정률법 ?

1) 정액법: 각 기간마다 일정액을 감가상각하는 방법입니다.

#### 감가상각비= (취득원가-잔존가치) / 내용년수

Ex.(취득원가 : 900 만원, 잔존가치: 1000 원, 내용년수 :5 년)

(900 만원-1 천원) / 5 년= 1,799,800 원

2) 정률법 : 기초 장부금액에서 일정 비율을 감가상각비로 산출하는 방법입니다.

감가상각 첫해에 가장 많은 감가상각비가 계산되지만, 점차 감가상각비가 감소하여

마지막해에는 가장 적은 감가상각비가 계산되는 것이 특징인 감가상각 방법입니다.

### 감가상각비= (취득원가-감가상각누계액) x 상각률

#### 상각률= 1- 내용연수 √(잔존가치/취득원가)

Ex.(취득원가 : 900 만원, 잔존가치: 1 천원, 내용년수 :5 년)

1-5√(1000/9,000,000)=0.451

첫해: (900 만원-0) x 0.451 = 4,059,000 원/2 년차: (900 만원-4,059,000) x 0.451=2,228,391 원

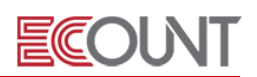

## 4. 가지급금관리

### (1) 가지급금정산서 : [회계Ⅰ] > [FastEntry] > [가지급금정산서]

 $(1)$  개념 및 사용방법

- 회사에서 받은 돈으로 직원이 사용한 경비를 정산 ☞ 지출결의서 -> 가지급금정산서
- 회사직원이 개인 돈으로 먼저 지출하고 회사에 청구 ☞ 가지급금정산서 -> 지출결의서

### 5. 급여처리

### (1) 급여전표

① [회계I] > [FastEntry] > [일반전표] > [전표불러오기] > [급여전표] 클릭 확정된 급여대장을 가지고 급여지급일에 회계처리를 할 수 있는 기능

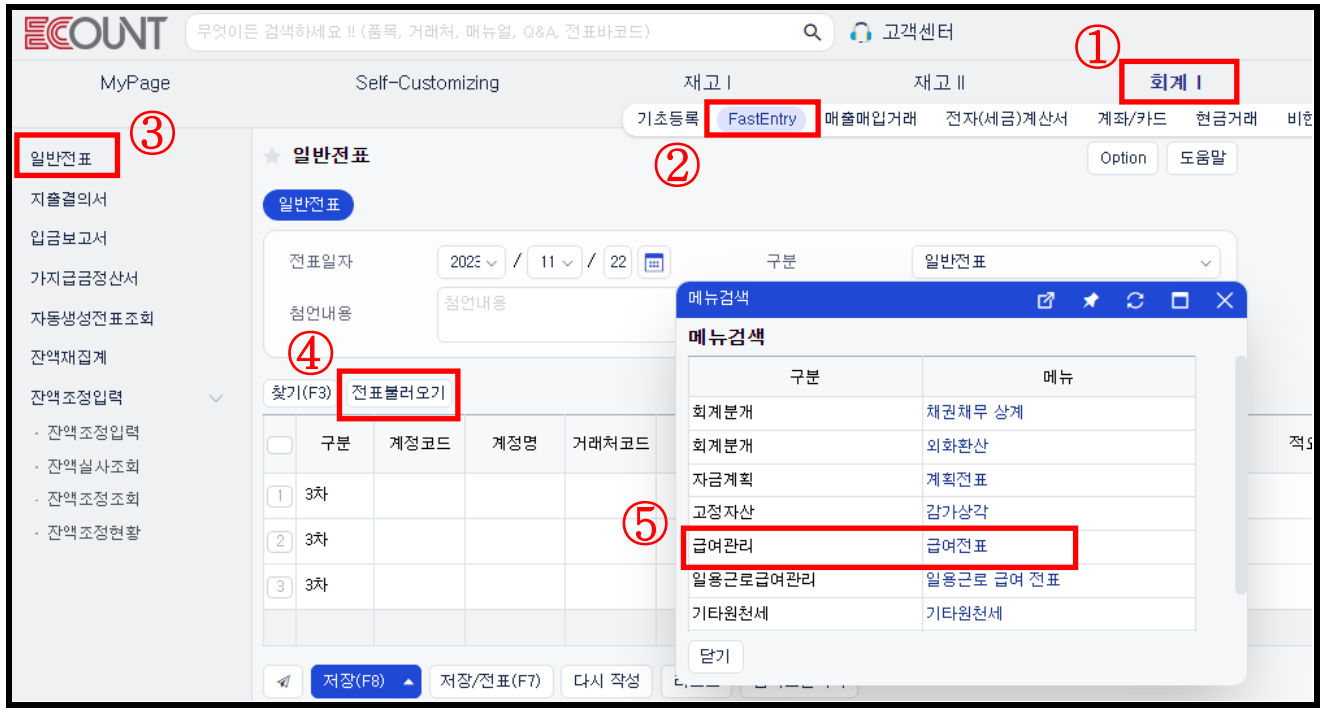

### (2) 급여전표 작성순서

- ① 전표일자는 일반적으로 "급여지급일"로 입력
- ② [분개설정] : 일반적으로 미지급금 또는 보통예금 계정으로 설정
- ③ [전표불러오기] > [급여전표] > 해당 귀속연월 클릭 시 자동분개
- 실지급액의 경우, 아직 급여가 지급되지 않았다면 대변(4대)에 [미지급금],

지급이 되었다면 [보통예금]과 거래처에 [통장계좌]를 넣고 저장

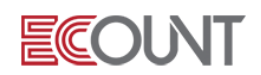

### (3) 급여지급 이후 후속처리사항

① 소득세, 주민세 등의 기관 납부 시

- 회계1 > FastEntry > 지출결의서 등 출금메뉴에서 "예수금" 계정으로 처리

② 4대보험의 기관 납부 시

- 회계1 > FastEntry > 지출결의서 메뉴 등에서 직원부담금은 "예수금"으로 처리

- 회계1 > FastEntry > 지출결의서 메뉴 등에서 회사부담금은 "복리후생비"로 처리

<실습-4> 급여대장의 작성과 회계처리

1. [관리] > [급여관리1] > [급여작업] > [급여계산/대장] > 하단의 [신규] 클릭하여, 이번달 기 준으로 급여대장을 생성하시오. ([전체계산] 버튼 이용)

2. 금일 국민은행통장-520 계좌에서 급여가 지급되었다고 가정할 때, 급여대장을 불러와서 급여전표를 작성하시오.

<메모>

## Ⅲ. 회계I – 결산처리

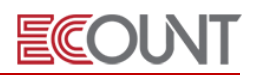

### 1. 결산처리

### (1) 재고자산처리 : [회계Ⅰ] > [FastEntry] > [자동생성전표조회]

① 재고자산 결산전표 입력방법

- 결산월, 계정명, 기초금액, 증가금액, 기말금액 항목으로 이루어져 있음
	- ☞ 계정명에 나타날 수 있는 재고자산 계정코드 종류

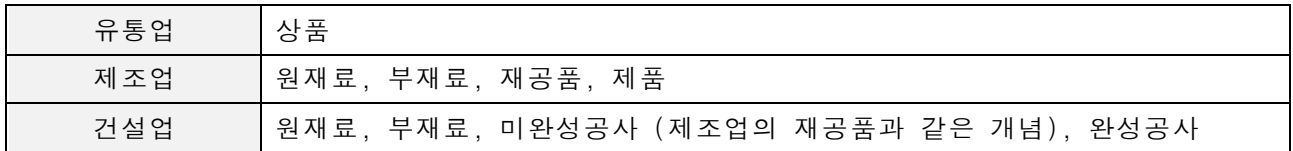

### - 매월 기말금액을 입력하면, 손쉽게 해당월의 결산전표가 생성 (결산월 말일 9000번 전표)

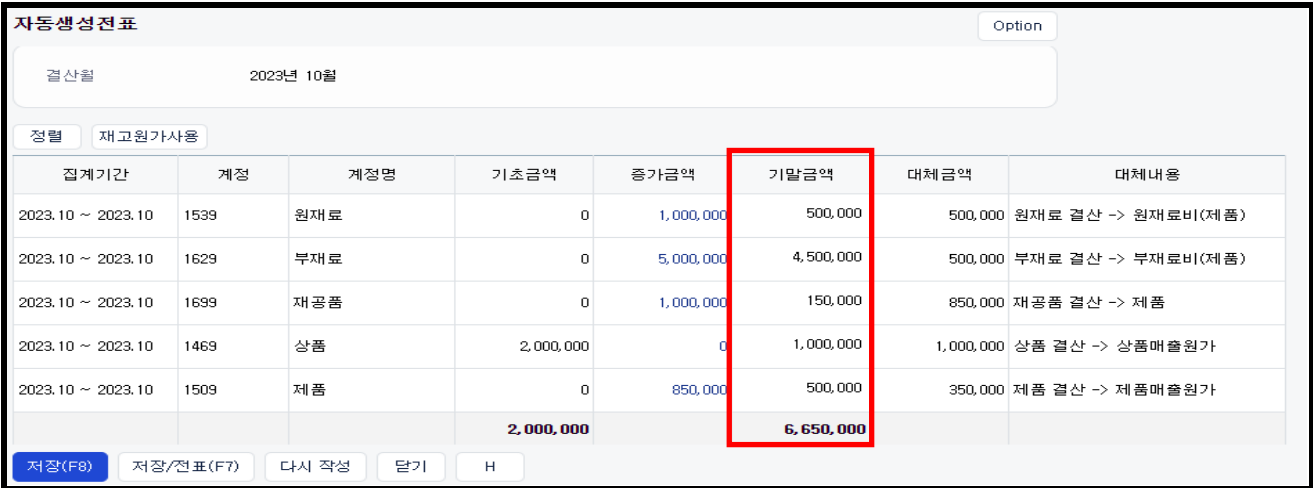

- [재무상태표], [손익계산서], [원가명세서] 상에 금액이 반영
	- ☞ [재무상태표] : 상품, 원재료, 부재료, 재공품, 제품 등의 금액이 변경
	- ☞ [손익계산서] : 상품매출원가, 제품매출원가 등의 금액이 변경
	- ☞ [원가명세서] : 원재료비, 부재료비 등의 금액이 변경
- ② 이카운트 결산과정
	- 유통업
		- ☞ 상품을 구매하여 그대로 판매하는 형태. 비교적 결산과정이 간단함

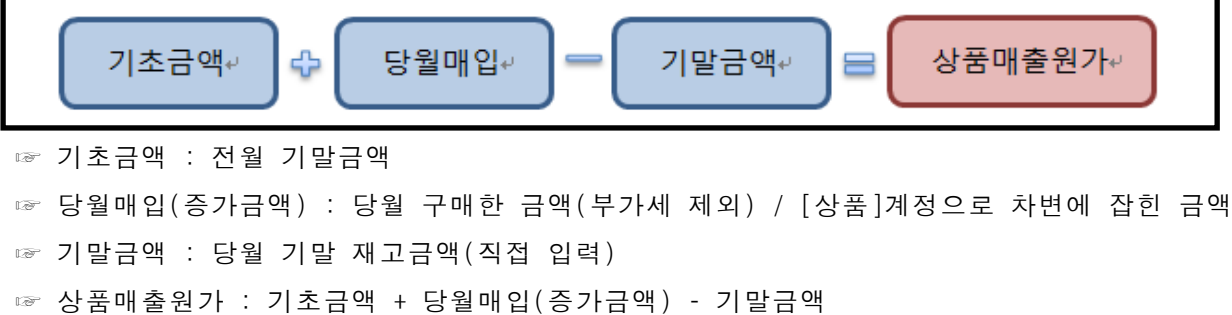

## Ⅲ. 회계I – 결산처리

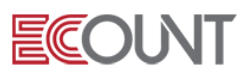

## - 제조업

☞ 생산과정이 진행됨에 따라 여러 가지 계정과목이 이용되며 처리되는 순서가 있음

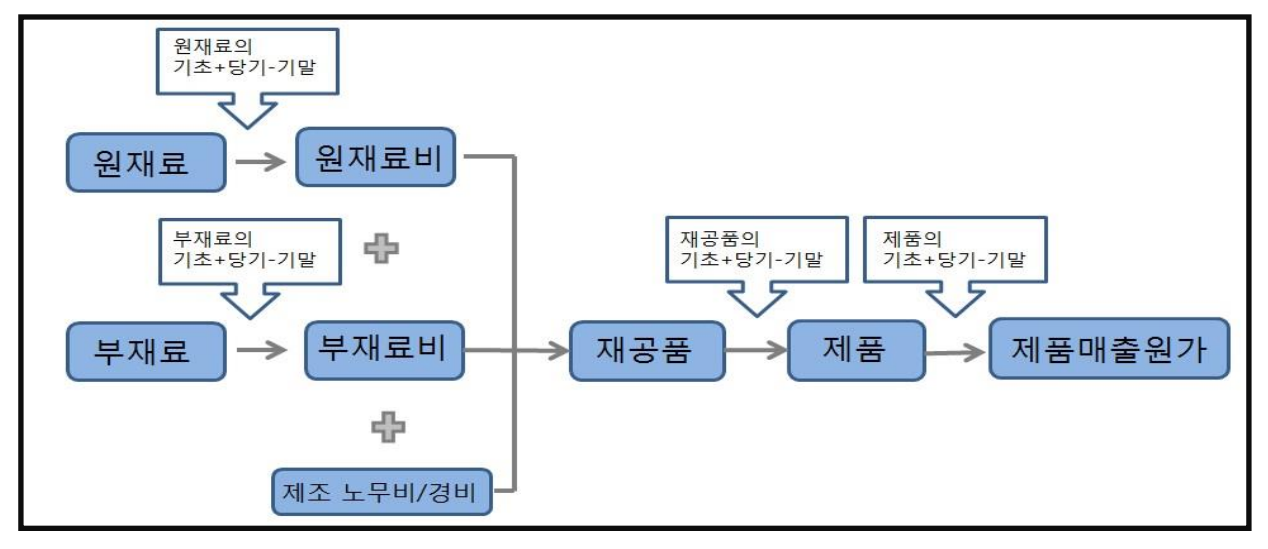

※ 매월 기말금액입력이 불가능한 경우에는..? ☞ 자동생성전표조회 > 우측상단 옵션 > 자동생성설정 > [대체설정] > 기말기본값설정 : 기초+당월매입

추후 결산을 원하는 월에 기말금액을 입력

## ※ 기말금액은 어디서 확인할 수 있나요 ? (재고메뉴를 사용하는 경우) 1. 유통업 : [재고Ⅱ] > [이익관리] > [일별재고현황] 에서 재고금액 확인 2. 제조업 : [재고Ⅱ] > [이익관리] > 원가생성/수정메뉴에서 월별 원가를 생성하여, [실제원가현황] 에서 재고금액 확인 ☞ 자동생성전표 입력 시 [재고원가사용]을 클릭하면, 생성한 원가기준월을 선택하여 적용 가능

(2) 외화환산 : [회계Ⅰ] > [FastEntry] > [일반전표] > 구분 : [외화환산] ① 결산시점의 외화자산, 부채 등을 결산시점의 환율로 금액을 조정하는 과정 (3) 감가상각비 : [회계Ⅰ] > [FastEntry] > [일반전표] > 구분 : [감가상각] ① 결산시점의 고정자산의 감가상각내역을 불러와서 분개처리하는 기능

## 2. 손익분개 및 미처분이익잉여금의 결산처리

### (1) 손익분개 (자동으로 처리됨)

① 손익계산서상의 (당기순이익/손실)금액을 자동으로 재무상태표로 넘겨주는 기능

② 재무상태표 맨하단 조회 시 (당기순이익/손실)금액이 자동으로 넘어와 있기 때문에 별도의 손익분개는 불필요

## Ⅲ. 회계I – 결산처리

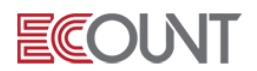

#### (2) 미처분이익잉여금 산출 (자동으로 처리됨)

- ① 당해년도 당기순이익 금액과 전기이월미처분이익잉여금(전년도 미처분이익잉여금)의 합계금액으로 별도로 처리하지 않아도 자동으로 산출됨
- ② 당해년도 미처분이익잉여금에 전기오류수정 이익/손실금이나, 기타 금액을 반영하려면 직접분개(일반전표입력) 필요

### 3. 미처분이익잉여금의 처분

### (1) 미처분이익잉여금의 처분내역

① 당해년도에 미처분이익잉여금의 처분내역이 있는 경우 직접 분개 입력해야 하며(일반전표 입력), 나머지 미처분금액은 자동으로 다음회계기수의 전기이월미처분이익잉여금으로 넘어감

#### (2) 이익잉여금처분계산서의 작성 (장부작성 기능만 제공)

- ① 당해년도 이익잉여금에 대한 처분이 완료된 경우 이익잉여금처분계산서 입력 가능
- ② [회계1] > [출력물] > [이익잉여금처분계산서]
- ③ 이익잉여금처분계산서 작성 시 별도의 회계처리는 발생되지 않음

### 4. 기타 결산처리

#### (1) 위에서 언급된 결산처리 외

① 위에서 언급된 결산처리외 나머지 사항은 모두 [FastEntry] > [일반전표]에서 직접 처리 Ex) 선급/미지급비용처리, 가수금/가지급금의 0 처리, 퇴직급여충당부채 처리 등

#### \*부록 : 퇴직연금 회계처리\*

(1) 확정기여(DC)형 (금융기관에 예치할 금액만 납부하면 모든 의무 종결)

- 퇴직연금 은행 납부 시:

3차) 퇴직급여 XXX 4대) 보통예금 XXX

### (2) 확정급여(DB)형

- 퇴직연금 은행 예치 시:

3차) 퇴직연금운용자산 XXX 4대) 보통예금 XXX

- 기말 결산 시:

- 3차) 퇴직급여 XXX 4대) 퇴직급여충당부채 XXX
- 종업원 퇴직연금 지급 시:
- 3차) 퇴직급여충당부채 XXX 4대) 퇴직연금운용자산 XXX

## IV. 회계I – 기타기능

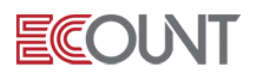

### 1. 회계Ⅰ의 기타기능

### (1 ) 확인(승인) 기능

① 개념

- 데이터 입력 후, 즉시반영이 아닌 승인권자의 확인 후 장부에 반영하는 기능
- [Self-Customizing]>[환경설정]>[기능설정]>[회계]>[회계확인기능]설정
- ☞ 입력 후 즉시반영
- ☞ 모든전표 확인 후 반영
- ☞ 중요전표만 확인 후 반영 : 지출결의서, 가지급금정산서만 [미확인]탭에 저장됨
- 확인(승인)권자 설정
- ☞ [Self-Customizing] > [사용자관리] > [사용자추가/수정] > 아이디선택 > [권한]탭> [확인권한] > 확인권한으로 체크

#### (2) 입/출금계좌 조회

- ① 경로 : [회계Ⅰ] > [계좌/카드] > [입/출금계좌 조회]
- ② 통장 등록 후 실시간으로 통장별 입출금내역 및 현재 잔액을 조회
- ③ 그 내역을 기준으로 입금보고서와 지출결의서를 쉽게 작성할 수 있는 메뉴

#### (3) 카드매입조회

- ① 경로 : [회계Ⅰ] > [계좌/카드] > [카드매입조회]
- ② 카드사용 내역을 불러와서 이카운트 ERP 장부상의 지출결의서 작성이 가능함
- ③ 연동가능한 카드: BC, 국민, 농협, 롯데, 신한, 우리, 하나, 현대, 씨티(개인카드만 가능)

#### (4) 카드매출조회

① 경로 : [회계Ⅰ] > [계좌/카드] > [카드매출조회] ② 카드사 승인 내역을 이카운트에 불러올 수 있으며, 조회된 내역을 매출전표로 작성이 가능함. ③ 카드사 승인내역을 수집하기 위해서는 여신금융협회에 회원가입이 되어있어야 합니다.

### (5) 이체관리

- ① 경로 : [회계Ⅰ] > [계좌/카드] > [이체관리] > [계좌이체] / [급여이체]
- ② ERP에 입력한 지출결의서/급여대장의 내역을 인터넷뱅킹으로 일괄 전송하여 이체가 가능한 메뉴
- ③ 기초세팅 : [이체기본정보등록] / 회계-[계좌등록]에서 은행통장별[이체정보]등록 /

회계-[거래처등록]에서 거래처별 [이체정보] 등록 / 관리-[사원등록] 에서 급여통장 입력 ④ 서비스은행 : 국민,기업,농협,우리,신한,하나,부산,대구,한국씨티은행(은행은 추가될 수 있습니다) ★ 해당 메뉴 ② | 클릭하여 관련 매뉴얼과 동영상 확인.

## V. 회계I – 전표관리 및 출력물

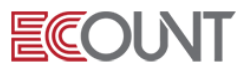

### 1. 전표관리

#### (1) 전표이력조회

① 전표의 상태(신규, 수정, 삭제)를 체크할 수 있는 메뉴 ② 삭제된 전표는 [삭제취소]로 전표 복구가 가능함 ③ 이력보기 버튼 클릭 시 작업일시, 작업자ID 등 이력 조회가 가능함

### (2) 전표조회

① 입력된 회계전표를 조회하여 수정, 삭제, 인쇄, 복사 등을 할 수 있는 메뉴 ② 상단 [Search(F3)] 클릭 > 전표를 [수정일자순], [거래유형] 등의 조건을 선택하여 조회 가능

### (3) 잔액재집계

① 경로 : [회계 I] > [출력물] > [잔액재집계] ② 입력한 자료를 계정별 월별 잔액에 재집계하는 절차

### (4) 편집제한일자

① 경로 : [Self-Customizing]>[환경설정]>[기능설정]>[회계]>[편집제한일자] 설정 ② 지정한 일자 이전으로 자료입력과 수정/삭제를 제한하는 기능. 조회만 가능함 ③ 편집제한일자 변경 방법 : 고정일자 / 제한시점 / 변경시점

### 2. 출력물

### (1) 특징

 월별 잔액재집계 : 장부보기 전 반드시 재집계 후 확인 회계 기간과 무관하게 출력물의 기간을 선택할 수 있음 / 간편검색 기능 제공 출력물은 EXCEL로 변환가능 복수의 부서 및 프로젝트를 선택하여 합산 조회 가능

### (2) 출력물

### ① 자금일보

- 일정기간내의 자금의 잔액표시 및 증가내역과 감소내역을 출력하여 확인 가능

- ② 자금현황표
	- 기준일 동안의 각 계정/거래처별 잔액 및 변동내역을 확인하는 장부
- ③ 월별손익분석

- 매달의 손익계산서를 월별로 비교 가능. 추이분석의 기초자료

## V. 회계I – 전표관리 및 출력물

#### ④ 채권채무회수기간표

- 거래처별로 잔액 및 미회수월수를 한 눈에 조회가 가능
- 미회수월수는, 과거의 채권채무부터 줄어든 것으로 가정하고 계산되며, 일(日)로 기간을 구해 30일 (한달)로 나눈 값

**ECOUNT** 

#### ⑤ 채권채무잔액분석표

- 당월포함 수개월전까지 발생한 외상매출(매입)금의 금액과 당월포함 수개월후의 자금계획에 등록한 금액을 보여주는 장부

#### ⑥ 거래처관리대장 I, Ⅱ

- 특정 거래처와의 채권(채무) 대비 수금(지급) 사항을 확인
- 거래처관리대장I은 [Self-Customizing > 환경설정 > 기능설정 > 재고 > 채권채무관리]에 설정되어 있는 계정에 대해서만 보이며, 양식설정 가능
- 거래처관리대장Ⅱ는 보고자하는 계정을 여러 개 설정해서 볼 수 있지만 양식설정 불가능 (계정설정은 [회계Ⅰ]>[기초등록]>[계정등록]>원하는 계정클릭 > 관련업무 [채권/채무] 체크)

## ※ 거래처관리대장에서 기타할인 등 차액은 ? 기타할인 등 차액은 오류금액이 아닌 잔액을 맞추기 위해 나타나는 금액입니다. 발생사유가 정상 적인 전표 내용이라면, 반드시 수정/삭제해야 하는 것은 아닙니다. ※ 기타할인 등 차액 발생사유 및 확인사항 (1) 판매/구매 일괄회계반영 시 조정을 통해 할인된 금액 ex)판매/구매할인현황

- (2) 재고와 회계전표의 거래처를 다르게 입력하면, 각 거래처 모두 기타할인 등 차액 나타남
- 

(3) 재고와 회계전표의 프로젝트를 다르게 입력한 경우

### ⑦ [경영요약보고서](http://login.ecounterp.com/Ecmain/CM/CM_Search_Acct_Main_2.aspx?RPTGUBUN=61)

- 경영요약보고서를 신청하면 선택한 수신시간설정에 따라 E-Mail로 장부 전송됨
- [Self-Customizing]>[정보관리]>[회사정보변경]>[경영요약보고서신청] 전송여부 설정

#### ⑧ 회계집계표

- 회계에서 입력한 내용을 검색조건에 따라 집계하여 조회

ex) 외상매출금을 거래처별로 월별 조회

- 검색조건1 : 계정, 하단의 검색조건에서 계정: 외상매출금 선택
- 검색조건2 : **거래처**, 전체 거래처 조회 시 하단의 검색조건에서 거래처는 선택하지 않음
- 검색조건3 : **월별**

### ⑨ 원장

- 계정별 원장 / 계정별 거래처별 원장 : 계정을 기준으로 거래처의 내역을 조회하는 메뉴
- 거래처별 계정별 원장 : 거래처를 기준으로 계정의 내역을 조회하는 메뉴
- 매입/매출장 : 매입매출 내역을 여러 가지 조건을 설정하여 조회하는 메뉴

## V. 회계I – 전표관리 및 출력물

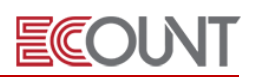

### ⑩ 재무상태표

- 일정시점에서의 기업의 재정상태를 볼 수 있는 재무제표로 [자산 = 부채 + 자본]으로 구성되어 있으며, 재고자산 기준으로는 현재 남아있는 기말금액을 확인할 수 있는 출력물

### ⑪ 손익계산서

- 기업의 경영성과를 확인하기 위해 일정기간 내에 발생한 모든 수익과 비용을 대비시켜 당해 기간의 순이익을 계산/확정하는 보고서

### ⑫ 원가명세서

- 제조업에서 제품 제조를 위해 사용한 원가를 비용항목별로 표시한 보고서

<메모>

## VI. 회계II – 수입비용

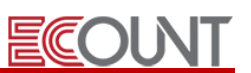

### 1. 기본사항

### (1) 특징

① 수입의 면장별 관세사와의 비용 정산이 용이하도록 구성

- ② 관세사: 수입관련 비용을 일시에 지급하고 통관 후 정산하는 업체를 통칭. 업종별구분 설정
- ③ 수입비용 메뉴에서 입력 시 [회계]로 반영됨. 회계I에서 중복으로 입력하지 않도록 주의.
- 또한, 수입물품대금에 대해 [구매]에서 입력 후 회계반영할 경우에도 중복 입력하지 않도록 주의 ④ 각 입력항목 공통적으로 [출금계좌] 는
	- 향후에 자금을 지급할 경우에는 [출금계좌]에 '외상매입금' 계정을 선택
	- 우리회사가 직접 납부한 경우에는 현금 혹은 통장을 선택
	- 이전에 관세사/포워딩업체 등에 지급한 금액과 상계되는 경우에는 해당업체를 선택
- ⑤ 수입 과정에서 발생되는 비용항목을 추가 및 수정하고 장부에서 확인할 수 있습니다.

- 회계Ⅱ > 수입비용 > 비용항목등록 > [신규]

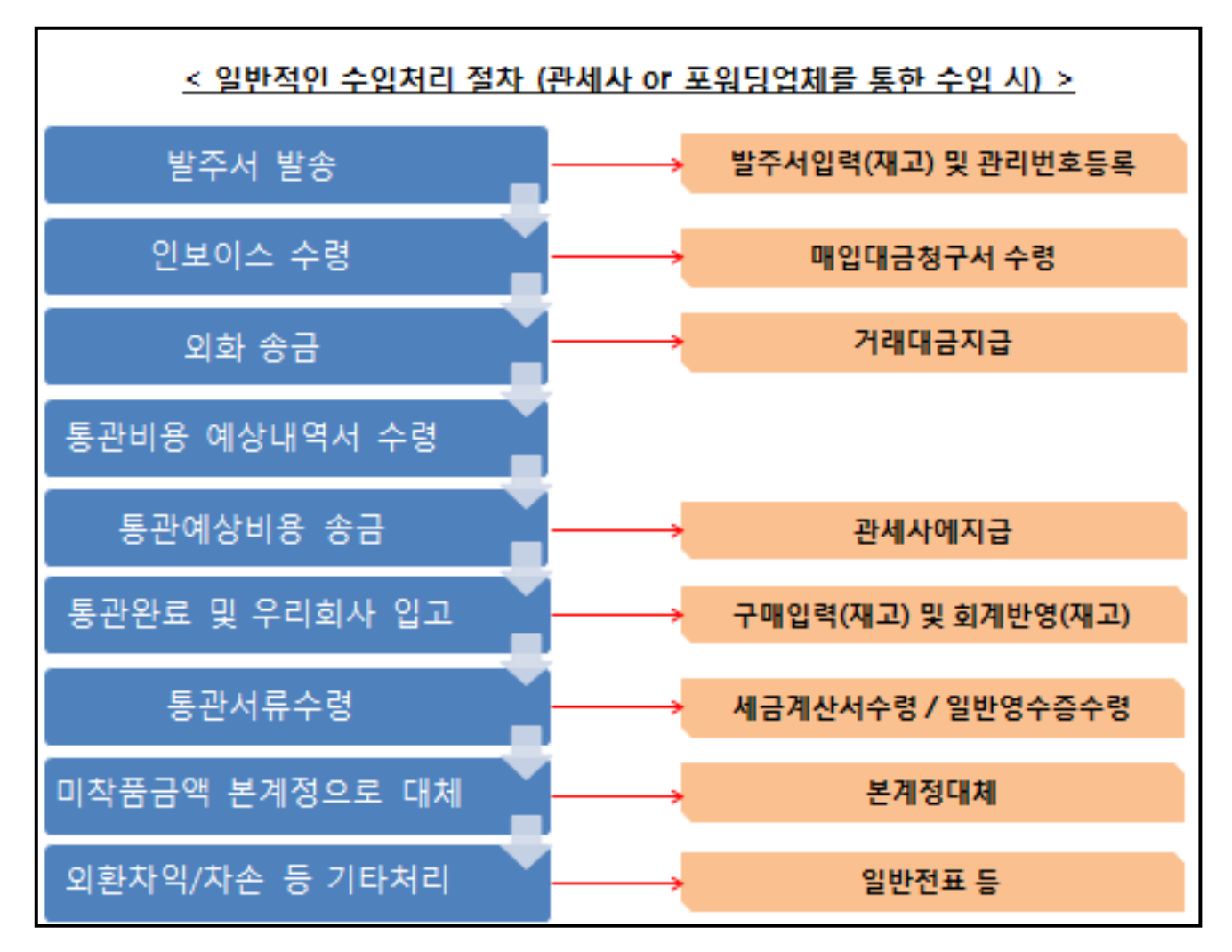

## VI. 회계II – 수입비용

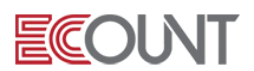

## 2. 전표 입력

#### (1) 관리번호 입력

① 수입업무 처리 시 건별 관리가 필요한 경우에 임의의 관리번호를 부여

(2) 서류징수 시 : 수입관련 비용의 발생 및 지급 시 입력하는 메뉴

① (세금)계산서 수령 : 수입관련 비용 중 세금계산서 등을 수령한 것을 입력하는 메뉴. 해당 증빙건에 대한 비용처리를 관세사에서 대행한 경우, 출금계좌에 반드시 관세사를 선택

T i p) 세관장에게서 받은 세금계산서의 입력 후 분개가 이상하다? - 세금계산서(수입)선택 시 - 세관장에게서 받은 세금계산서는 부가가치세를 납부 후에 환급 받기 위한 것. 따라서 공급가액은 무시되고 부가세에 대한 부분만 분개발생 (해당 수입건의 물품대금은 "매입대금청구서수령"에서 별도로 입력)

② 일반영수증수령: 받은 서류가 일반영수증일 경우에 입력

③ 매입대금 청구서 수령 : 수입거래처로부터 Invoice 받은 것을 기록하는 메뉴

Tip) 구매입력에서 매입대금 청구서 처리하는 방법과 부대비용을 재고원가에 반영하는 방법

#### (3) 자금지급 시

① 거래대금지급: 수입거래처에 매입대금 지급을 기록하는 메뉴

Tip) 환차익과 환차손 처리하는 방법 : 회계Ⅰ> FastEntry > 일반전표

#### ☞ 외화처리 관련 계정

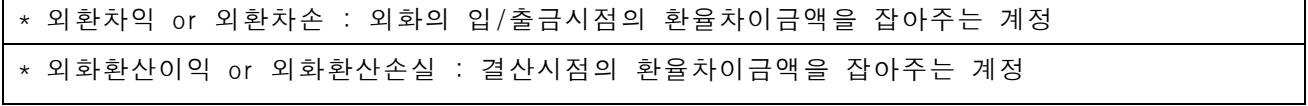

② 관세사에 지급: 수입대행업무를 하는 관세사나 포워딩 업체에 자금지급을 입력하는 메뉴

#### (4) 통관완료 시

① 통관의 완료로 수입한 재화를 사용할 수 있을 때 처리. 회계상의 본 계정(재고자산)으로 처리할 때 사용(미착품계정->상품계정, 원재료계정)

③ 수입관리대장에서 관리번호별로 각 비용을 확인하고 합계금액으로 대체처리

## VI. 회계II – 수입비용

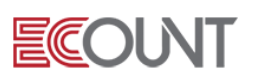

## 3. 출력물

### (1) 수입비용전표검색

① 수입비용 메뉴에서 입력된 전표는 [수입비용전표검색]에서 모두 조회,수정,삭제 가능함

### (2) 수입관리대장

① 관리번호별 수입내역을 조회 및 출력하는 메뉴

- Q. 세금계산서를 입력하고 나면 부가세는 수입관리대장에서 왜 빠지는가?
- A. 부가세는 다시 돌려받는 금액이기 때문에 비용이나 원가 쪽 비용으로 되지 않아서 수입관리대장에 나타나지 않음

### (3) 관세사 외상매입금 정리

① [자금현황표]에서 관세사의 외상매입금 계정 잔액을 확인

<메모>